*Politeknik Elektronika Negeri Surabaya*

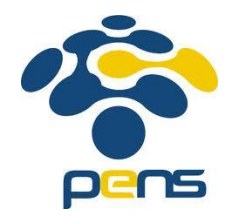

# Konfigurasi SIP Server Lanjut

Prima Kristalina – PENS Mike Yuliana - PENS

## **Overview**

- Interworking antara jaringan VoIP dan jaringan lain
- Integrasi SIP Server dengan PSTN
- Konfigurasi SIP Trunk dengan H323 trunk
- Konfigurasi Cisco VoIP Server

## Interworking antara jaringan VoIP dan jaringan lain

- Interworking antar jaringan adalah kemampuan koneksi dari satu terminal yang terhubung pada sebuah jaringan ke terminal tujuan yang terhubung dengan jaringan lain.
- Interworking antar jaringan berbeda maksudnya dengan interoperabilitas, dimana pada konsep **interworking** masing-masing jaringan bisa memiliki aturan-aturan yang berbeda. Sedangkan pada **interoperabilitas**, seluruh jaringan yang terlibat harus tunduk kepada aturan yang sama

Sumber: IEEE P802.15, Wireless Personal Area Networks, 1999, **Coexistence, Interoperability, and Other Terms**

## Interworking antara jaringan VoIP dan jaringan lain

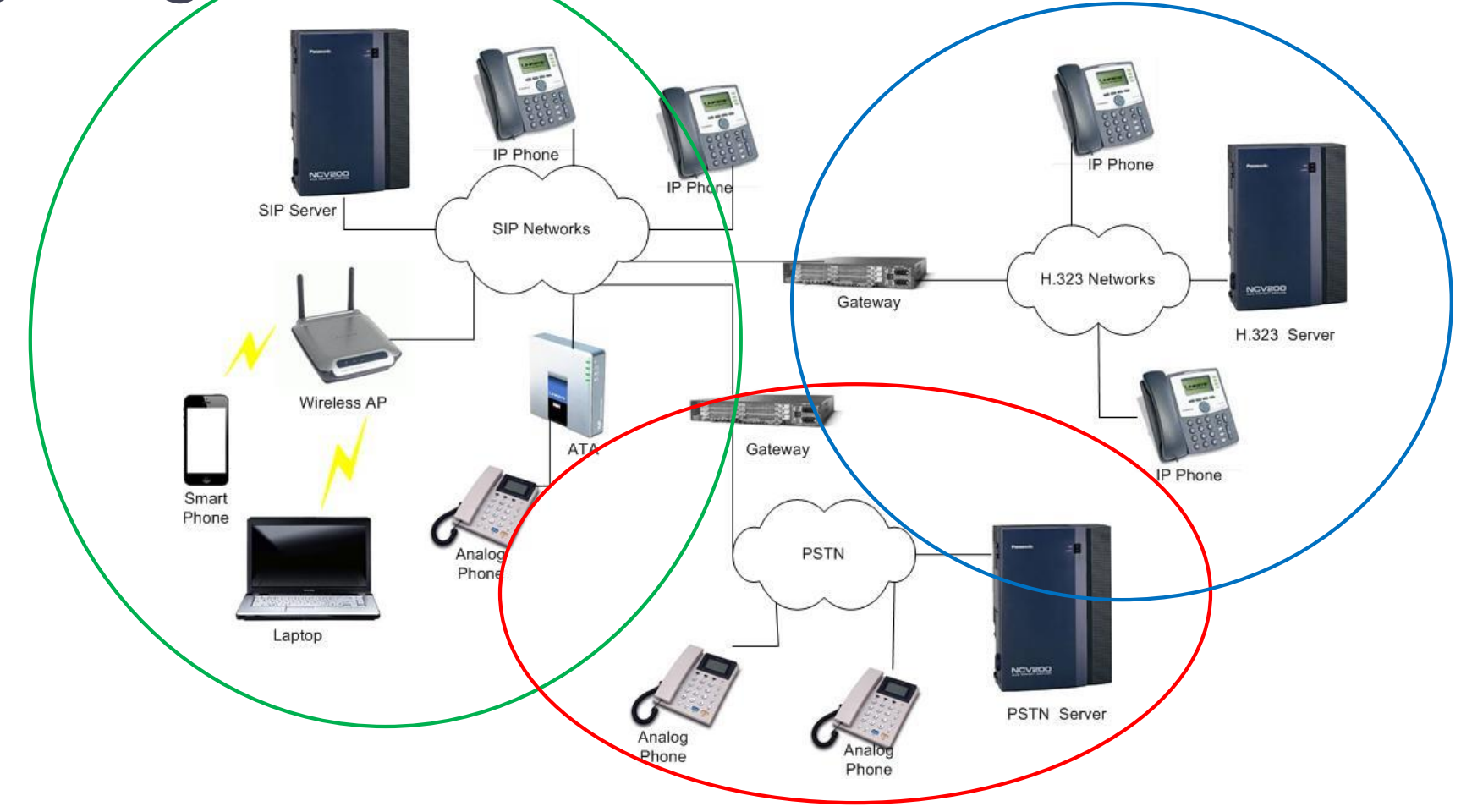

## Interface dengan PSTN

- **FXO (***Foreign eXchange Office***)**
	- Interface antara PSTN dengan perangkat VOIP lokal yang terhubung dengan internet.
	- Interface yang menerima layanan dari CO jaringan teleponi (PSTN)
	- Interface FXO mengarah ke jaringan PSTN
	- Layanan teleponi yang dibawa berupa: indikator on-hook/off-hook (*loop closure*)

**FXO** 

# Cara Kerja FXO ....................(1)

### • Skenario Tanpa PBX

No PBX Scenario, Conventional

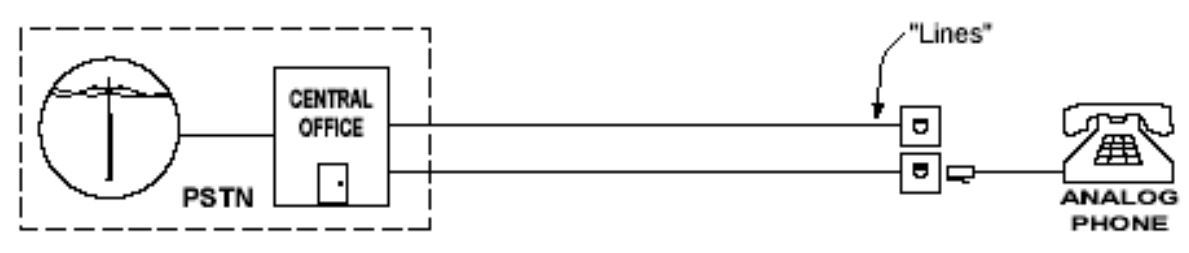

No PBX Scenario, VolP

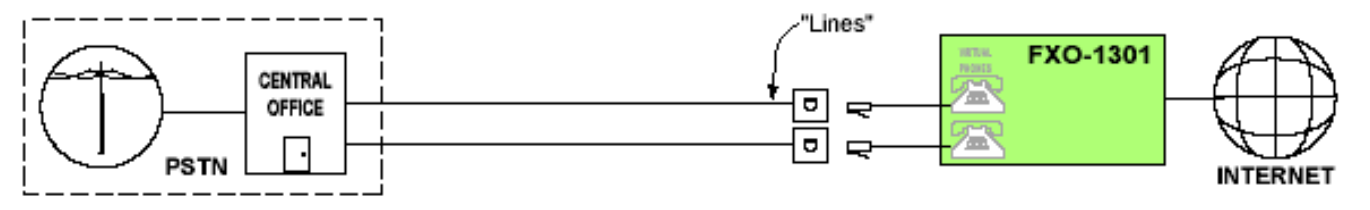

*Sumber: QTelNet*

# Cara Kerja FXO ....................(2)

#### • Skenario dengan PBX

PBX Scenario, Conventional

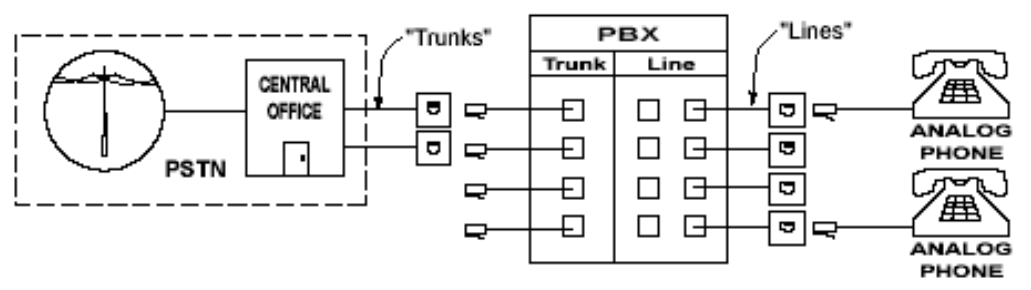

PBX Scenario, VolP

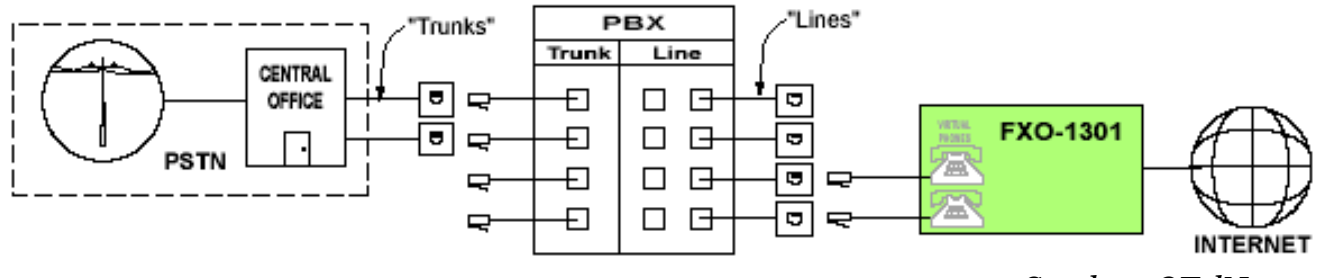

*Sumber: QTelNet*

7

# Interface dengan PSTN ..........(2)

- **FXS (Foreign eXchange Station)**
	- Interface yang mengkoneksikan perangkat analog dengan jaringan internet.
	- Contoh: ATA (*Analog Telephone Adapter*)
	- Interface ini mengarah ke jaringan internet
	- Perangkat ini menyediakan layanan PSTN kepada pesawat telepon analog yang terhubung dengannya, seperti: dial tone, tegangan ring dan arus baterei

**FXS** 

# Cara Kerja FXS ....................(1)

### • Skenario tanpa PBX

No PBX Scenario, Conventional

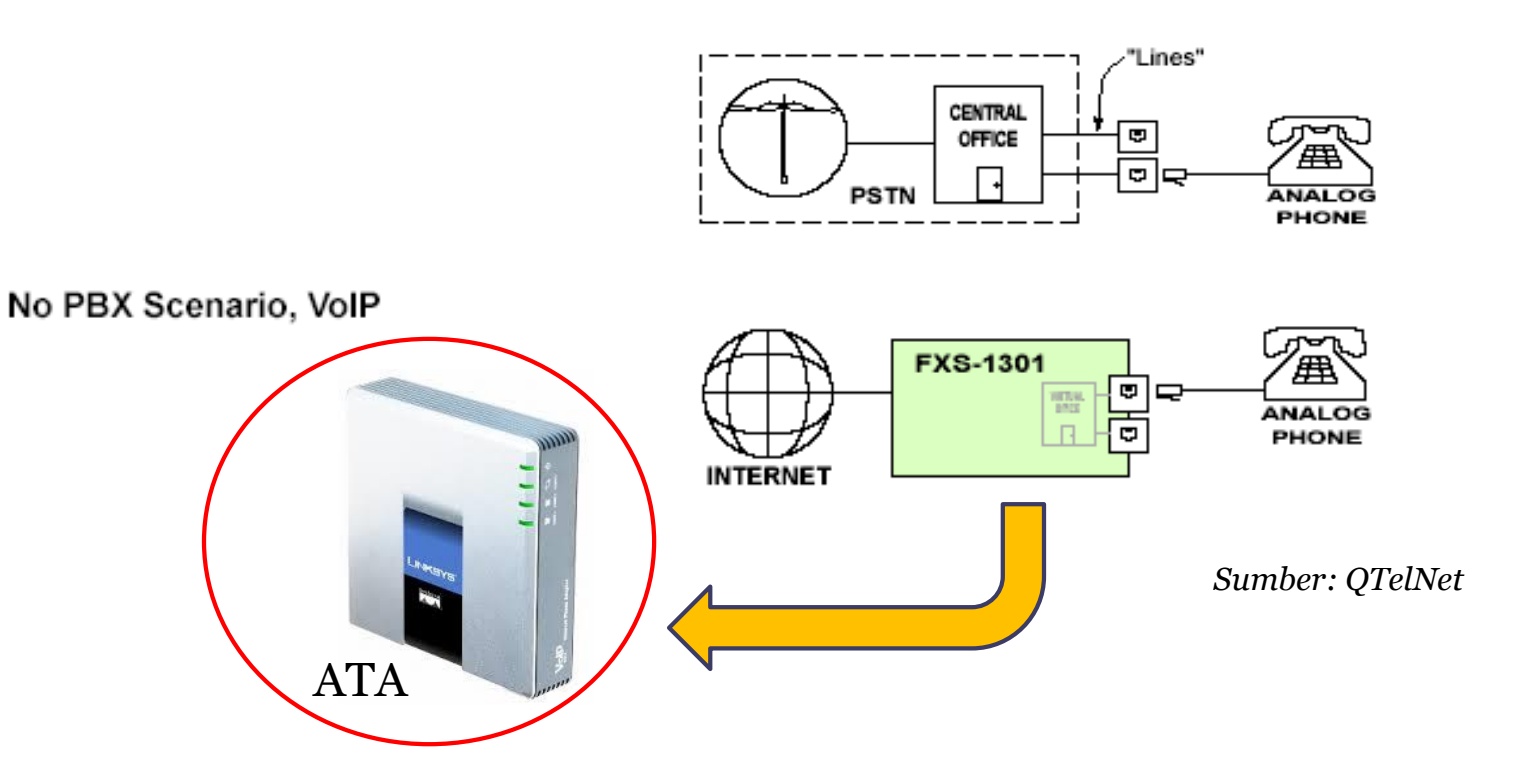

9

# Cara Kerja FXS ....................(2)

### • Skenario dengan PBX

PBX Scenario, Conventional

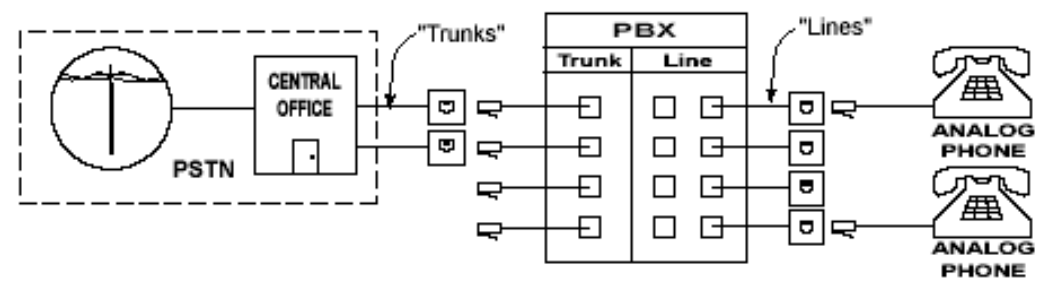

PBX Scenario, VolP

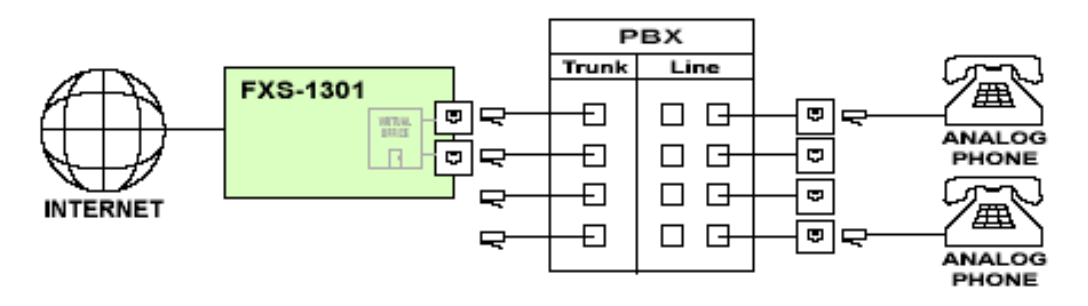

*Sumber: QTelNet*

## Kombinasi interface FXO dan FXS

• Sistim VoIP sebagai *backbone* di jaringan teleponi

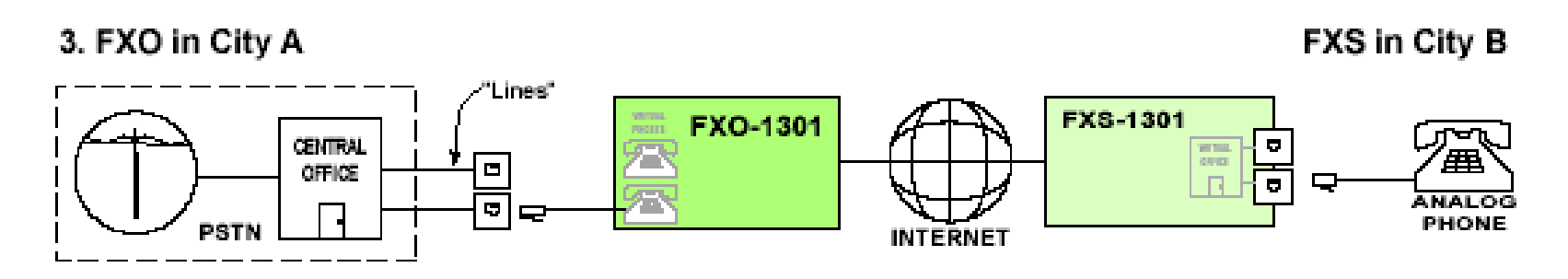

## Konfigurasi VoIP Server untuk Interworking dengan PSTN (1/7)

• Mekanisme Incoming dan Outgoing Call antara sistim VoIP dan PSTN

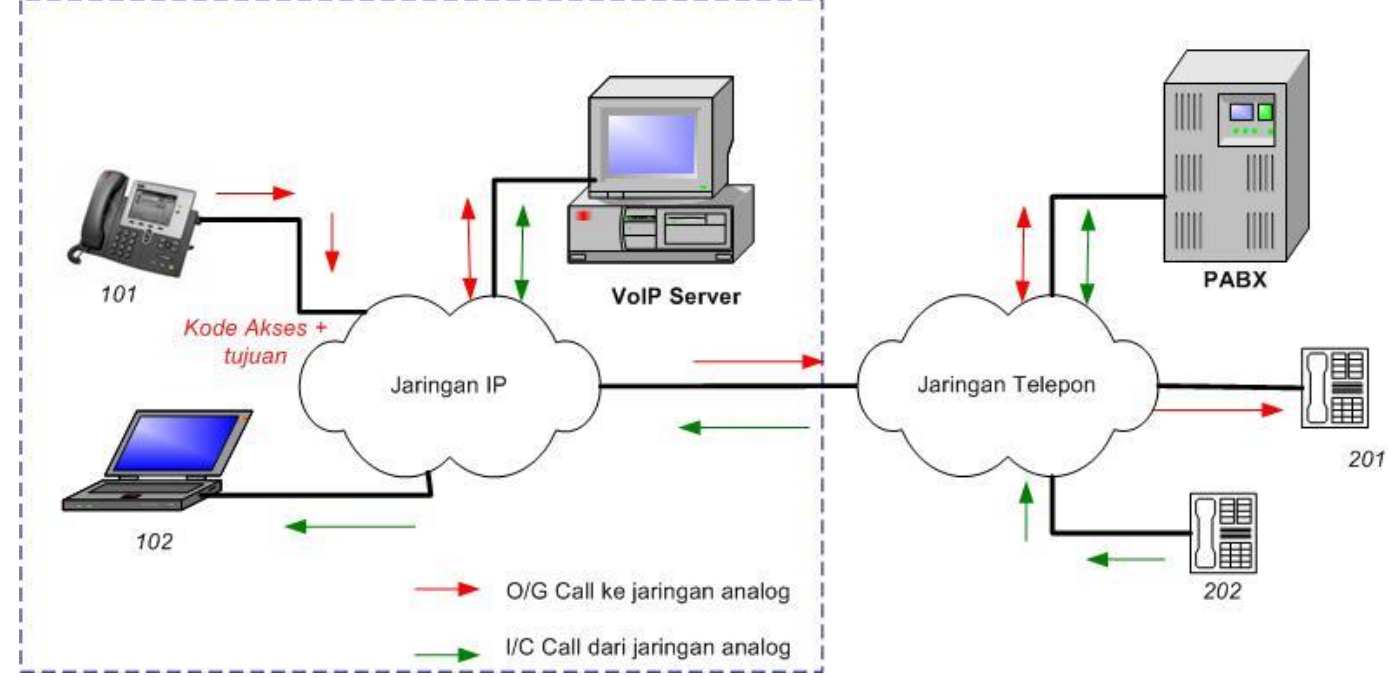

Konfigurasi VoIP Server untuk Interworking dengan PSTN (2/7)

- Langkah-langkah instalasi dan aktifasi Wildcard TDM400P:
	- 1. Pasang TDM400P pada slot PCI desktop
	- 2. Install paket **zaptel.conf** dengan: **apt-get install zaptel**. File ini akan diletakkan di /etc
	- 3. Konfigurasi file zaptel.conf. Digunakan untuk konfigurasi driver dan pensiyalan dari hardware zaptel (FXO/FXS).
	- 4. Reload interface driver zaptel dengan: **/etc/init/d/zaptel restart**

Konfigurasi VoIP Server untuk Interworking dengan PSTN (3/7)

- Langkah-langkah konfigurasi file Asterisk:
	- Konfigurasi **zaptel.conf** → di /etc/
		- Untuk pensinyalan fxs & fxo
	- Konfigurasi **sip.conf** → di /etc/asterik
		- Untuk Client Account SIP
	- Konfigurasi **extensions.conf** → di /etc/asterisk
		- Untuk Dial Plan
	- Konfigurasi **zapata.conf** → di /etc/asterisk
		- Untuk konfigurasi kanal TDM di Asterisk
	- Reload asterisk dan zapata dengan:
		- # **/etc/init.d asterisk restart**
		- **#/etc/init.d/zaptel restart**
		- **# asterisk -r**

#### Konfigurasi VoIP Server untuk Interworking dengan PSTN (4/7) **FXO FXS Modules**

• Konfigurasi **zaptel.conf**

fxsks=3,4 ; Modul FXO ada di port 3,4 fxoks=1,2 ; Modul FXS ada di port 1,2 loadzone=au ; Menggunakan zona pensinyalan australia

defaultzone=au

*fxsks* → pensinyalan TDM untuk Modul FXO dari Asterisk *fxoks* → pensinyalan TDM untuk Modul FXS dari Asterik

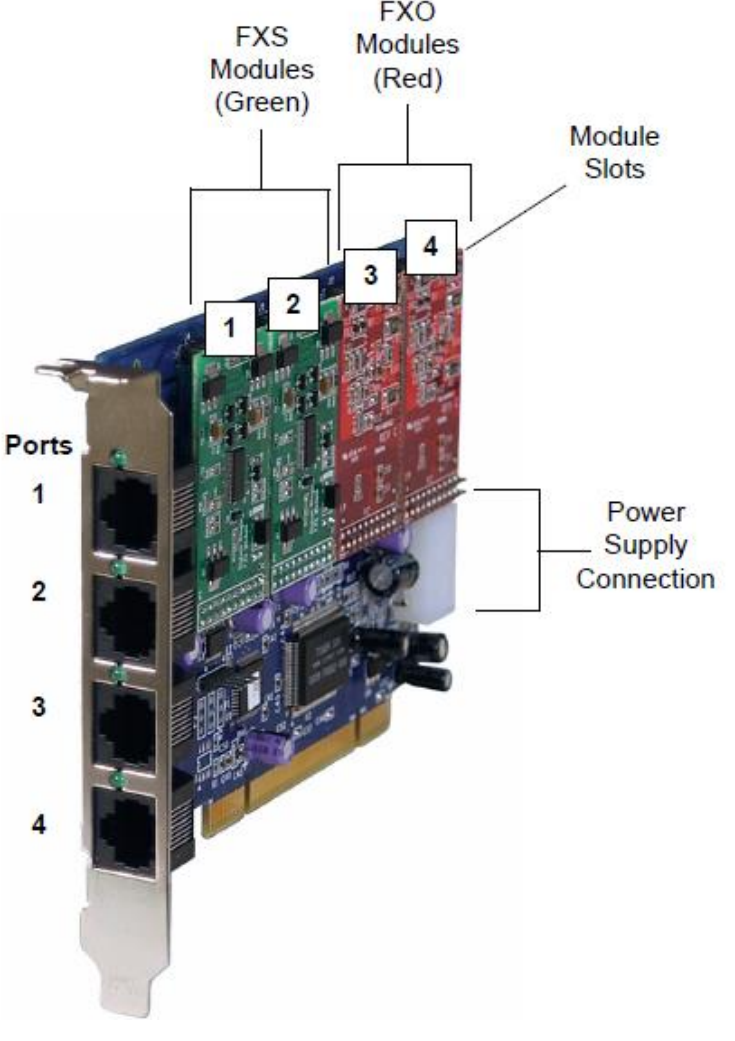

Konfigurasi VoIP Server untuk Interworking dengan PSTN (5/7)

- Konfigurasi **sip.conf**
	- Lakukan sesuai dengan jumlah client sip yang tersedia
	- Client PSTN tidak perlu didaftarkan pada file ini
	- Jika ada koneksi dengan VoIP server berbasis SIP yang lain, trunk Incoming dan Outgoing juga perlu didaftarkan di sini

## Konfigurasi VoIP Server untuk Interworking dengan PSTN (6/7)

• Konfigurasi **extensions.conf**

```
;Dial plan untuk ekstensi sip
[komdig]
exten =>101,1,Dial(SIP/101,20)
exten = >101,2, Hangup();extension pesawat analog (FXS port)
exten =>102,1,Dial(ZaD/2,2D) ; FXS ada di port 2
exten =>102,2, Hangup\Theta;dial plan ke PBX analog (user di IP-PBX harus menekan nomor awal '9' untuk menghubungi user di PBX 
Analog, contoh : 9403)
exten =>_9X.,1,Dial(Z\left(\frac{p}{3}\right) \{RXTEN:1}) ; FXO ada di port 3
exten \Rightarrow 9X.,2,Hangup;dial dari PBX Analog ke extension IP PBX 
exten = >s,1,Wait(2)exten = >s, 2, Answer()exten =>s,3,BackGround(/tmp/masukdigit)
exten =>s,4,WaitExten()
exten = >t,1,Goto(#,1)
```
## Konfigurasi VoIP Server untuk Interworking dengan PSTN (7/7)

### • Konfigurasi **zapata.conf**

```
[channels]
;hardware channels
language=en
context=komdig
usecallerid=yes
hidecallerid=no
immediate=no
```

```
;signaling dan nomor kanal untuk FXS Module
signalling=fxo_ks
echocancel=yes ; Pensinyalan fxoks diberikan pada kanal 1,2
group=2 ; yang terhubung dengan modul FXS
channel \Rightarrow 1,2
```

```
;signaling dan nomor kanal untuk FXO Module
signalling=fxs_ks
echocancel=yes ; Pensinyalan fxsks diberikan pada kanal 3,4
group=1 ; yang terhubung dengan modul FXO
channel \approx 3.4
```
# Konfigurasi Cisco VoIP Server (1/7)

- Menggunakan **Cisco 2851 Integrated Services Router**, dilengkapi FXS dan FXO Card pada slot HWIC
- Ada 3 Konfigurasi Dasar:
	- 1. Konfigurasi FXS-FXS antar Cisco Router
	- 2. Konfigurasi FXS-FXS beda Segmen
	- 3. Integrasi dengan jaringan PSTN/PBX

# Konfigurasi Cisco VoIP Server (2/7)

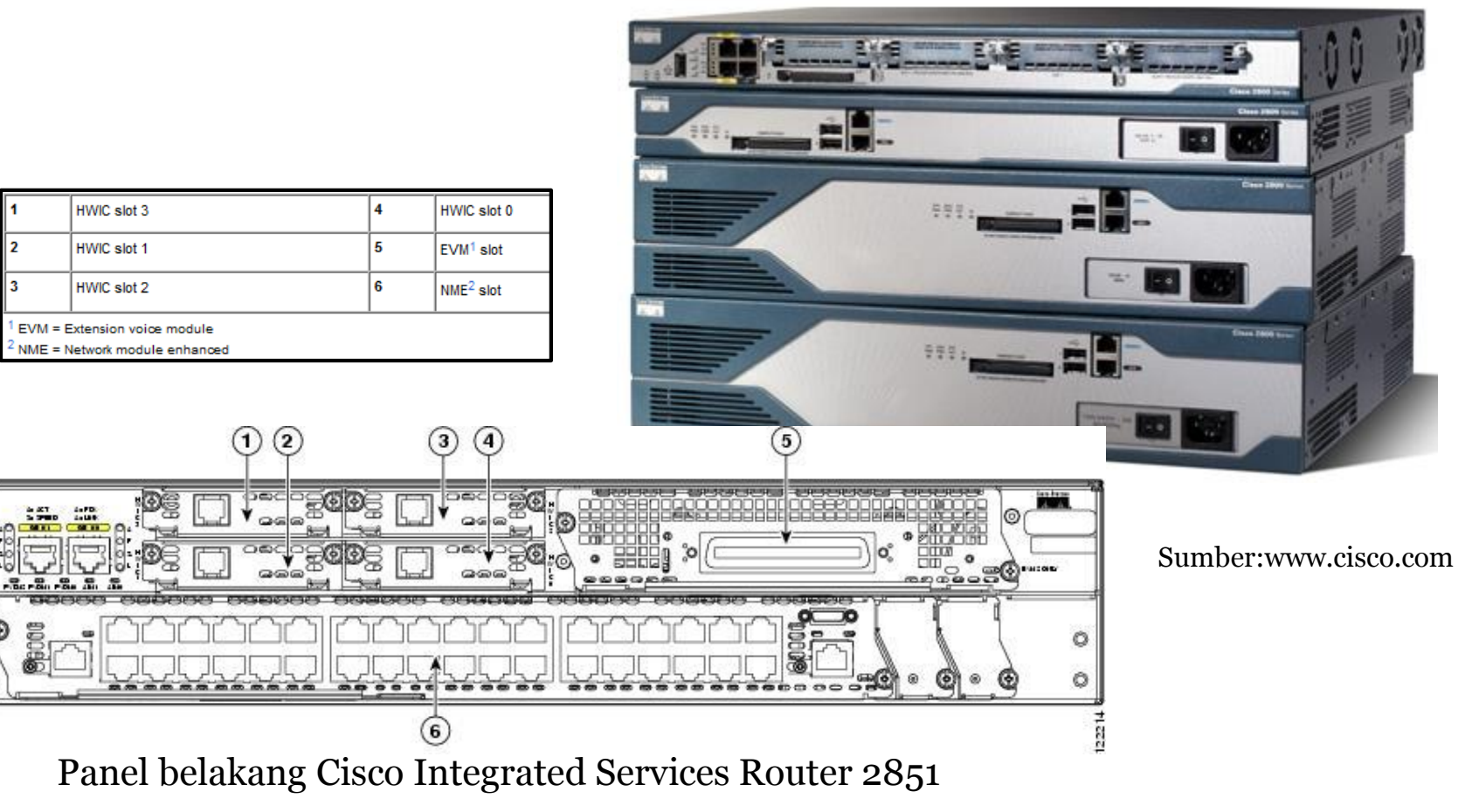

## Konfigurasi Cisco VoIP Server (3/7)

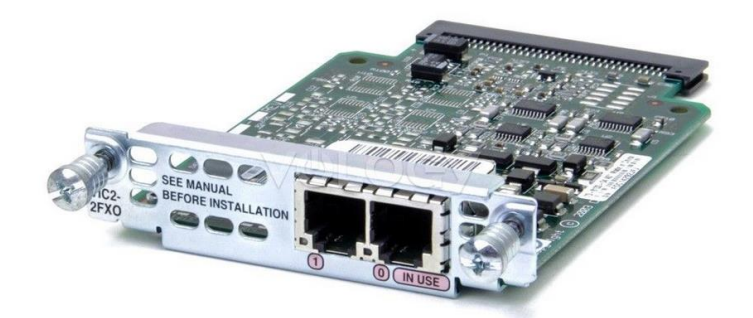

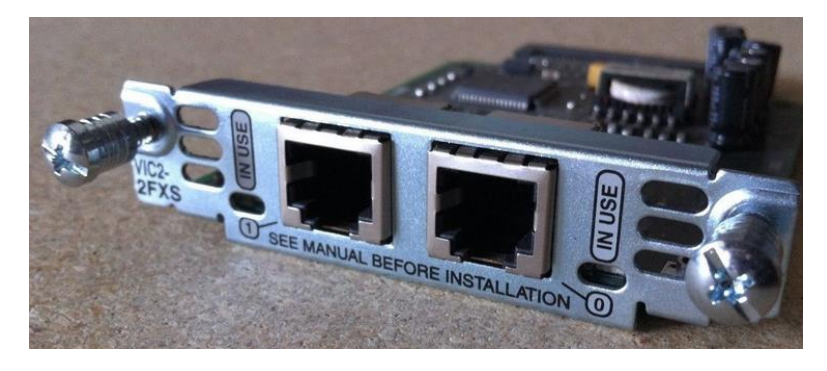

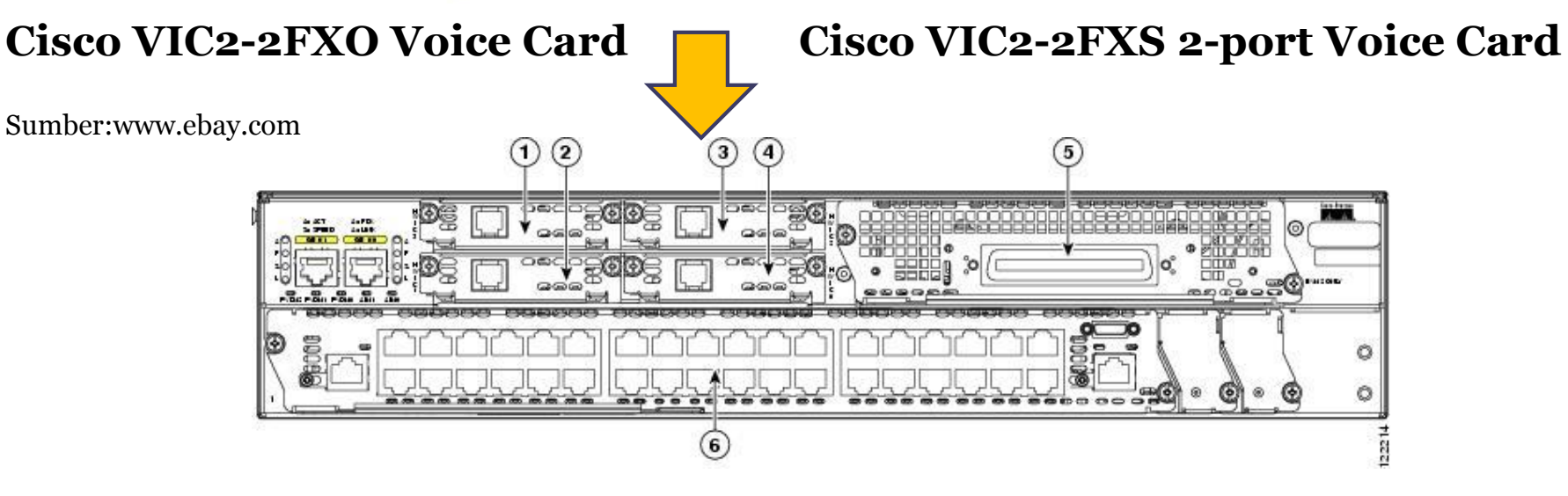

# Konfigurasi Cisco VoIP Server (4/7)

#### • **Konfigurasi FXS-FXS antar Cisco Router**

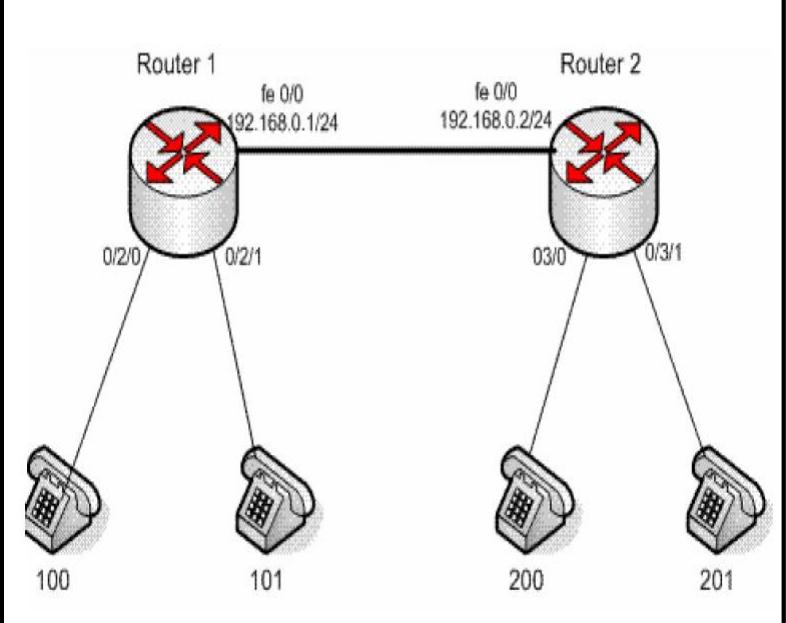

FXO Card di HWIC slot 0,1 FXS Card di HWIC slot 2,3

**; Konfigurasi Router 1** ;Konfigurasi POTS #dial-peer voice 1 pots #destination-pattern 100 #port 0/2/0

#dial-peer voice 2 pots #destination-pattern 101 #port 0/2/1

;Konfigurasi ke jaringan #dial-peer voice 10 voip #destination-pattern 200 #session target ipv4:192.168.0.2

#dial-peer voice 11 voip #destination-pattern 201 #session target ipv4:192.168.0.2 **; Konfigurasi Router 2** ;Konfigurasi POTS #dial-peer voice 1 pots #destination-pattern 200 #port 0/3/0

#dial-peer voice 2 pots #destination-pattern 201 #port 0/3/1

;Konfigurasi ke jaringan #dial-peer voice 10 voip #destination-pattern 100 #session target ipv4:192.168.0.1

#dial-peer voice 11 voip #destination-pattern 101 #session target ipv4:192.168.0.1

## Konfigurasi Cisco VoIP Server (5/7)

### • **Konfigurasi FXS-FXS beda Segmen**

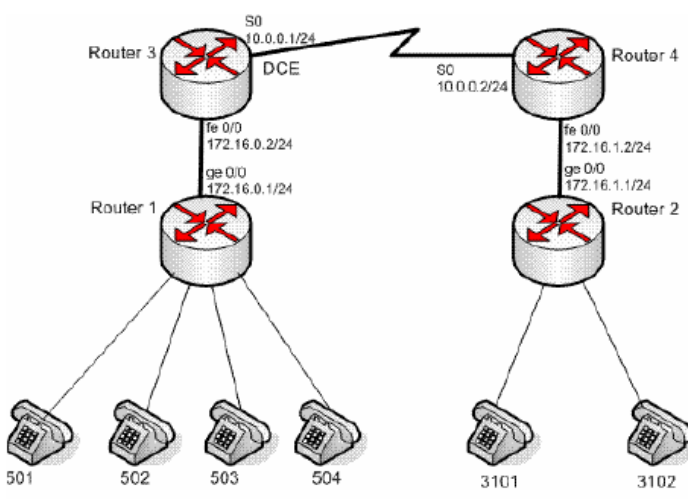

**; Konfigurasi Router 1** ;Konfigurasi Dasar Router #interface gigabitethernet 0/0 #ip address 172.16.0.1 255.255.255.0 #no shutdown

;Konfigurasi Routing #ip route 10.0.0.0 255.255.255.0 172.16.0.2 #ip route 172.16.1.0 255.255.255.0 172.16.0.2 #exit

**; Konfigurasi Router 1** ;Konfigurasi POTS #dial-peer voice 1 pots #destination-pattern 501 #port 0/2/0 #dial-peer voice 2 pots #destination-pattern 502 #port 0/2/1 #dial-peer voice 3 pots #destination-pattern 503 #port 0/3/0 #dial-peer voice 4 pots #destination-pattern 504 #port 0/3/1

;Konfigurasi ke jaringan #dial-peer voice 10 voip #destination-pattern 3101 #session target ipv4:172.16.1.1 #dial-peer voice 11 voip #destination-pattern 3102 #session target ipv4::172.16.1.1

#### **; Konfigurasi Router 3**

;Konfigurasi Dasar Router #interface fastethernet 0/0 #ip address 172.16.0.2 255.255.255.0 #no shutdown #exit #interface serial 0/0 #ip address 10.0.0.1 255.255.255.0 #clock rate 9600 #no shutdown #exit

;Konfigurasi Routing #ip route 172.16.1.0 255.255.255.0 172.16.0.2

> ; Untuk Konfigurasi **Router 2 dan 4**, lakukan cara yang sama seperti konfigurasi Router 1 dan 3

## Konfigurasi Cisco VoIP Server (6/7)

• **Integrasi dengan jaringan PSTN/PBX**

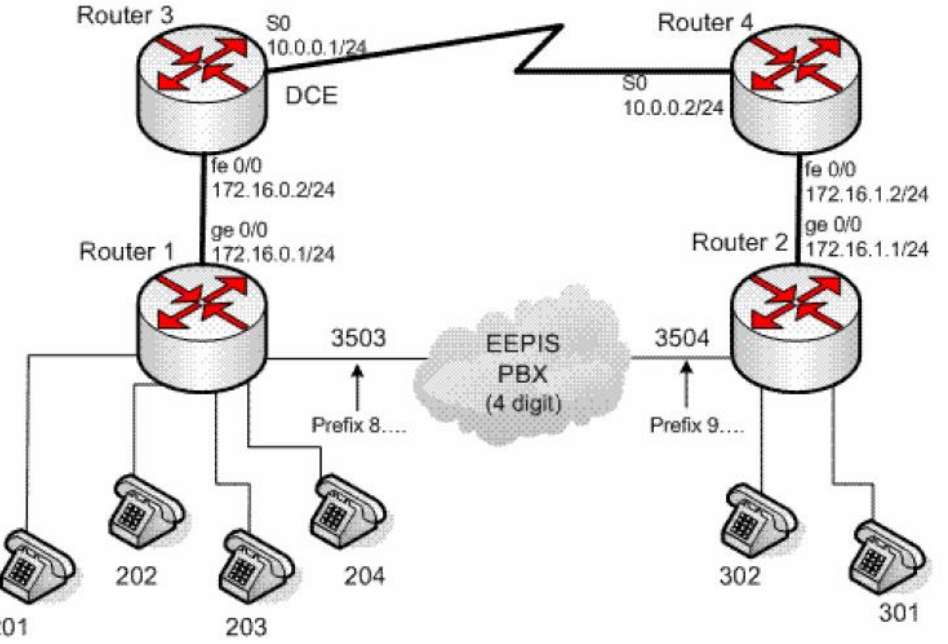

#### **; Konfigurasi Router 1**

;Konfigurasi Dasar Router #interface gigabitethernet 0/0 #ip address 172.16.0.1 255.255.255.0 #no shutdown

;Konfigurasi Routing #ip route 10.0.0.0 255.255.255.0 172.16.0.2 #ip route 172.16.1.0 255.255.255.0 172.16.0.2 #exit

201

# Konfigurasi Cisco VoIP Server (7/7)

;Konfigurasi POTS #dial-peer voice 1 pots #destination-pattern 201 #port 0/2/0 #dial-peer voice 2 pots #destination-pattern 202 #port 0/2/1 #dial-peer voice 3pots #destination-pattern 203 #port 0/3/0 #dial-peer voice 4 pots #destination-pattern 204 #port 0/3/1

;Konfigurasi ke jaringan #dial-peer voice 10 voip #destination-pattern 302 #session target ipv4:172.16.1.1 #dial-peer voice 11 voip #destination-pattern 301 #session target ipv4::172.16.1.1

;Konfigurasi ke jaringan telepon #dial-peer 5 pots #destination-pattern 8.... #port 0/0/0 #voice-port 0/0/0 #trunk group Router1

#### **Cara Akses:**

- 1. Antar user pada segmen sama Contoh: **201 memanggil 201** Langsung tekan nomor 202
- 2. Antar user pada segmen berbeda Contoh: **201 memanggil 302** Tekan 8+3503+302 Contoh: **301 memanggil 204** Tekan 9+3502+204
- 3. User segmen jaringan memanggil user segmen telepon Contoh: **202 memanggil 3501** Tekan 8+3501

Konfigurasi Router 3 sama dengan konfigurasi pada segmen berbeda Konfigurasi router 2 dan 4 sama dengan di atas

## Referensi

- Ted Wallingford**,** *Switching to VoIP*,O'Reilly Media, Inc, 2005
- Jim Van Meggelen, Jared Smith, and Leif Madsen, *Asterisk: The Future of [Telephony](http://www.amazon.com/Asterisk-Telephony-Jim-Van-Meggelen/dp/0596510489/ref=sr_1_6?ie=UTF8&s=books&qid=1241769893&sr=1-6)*, 2nd Ed., O'Reilly Media, Inc, 2007